**Оплата в ВТБ-Онлайн (интернет и мобильная версии).**

## **1-ый Способ оплаты в ВТБ-Онлайн (интернет):**

- **Авторизация клиента в системе:**
- **Ввод логина и пароля – нажимаем войти**

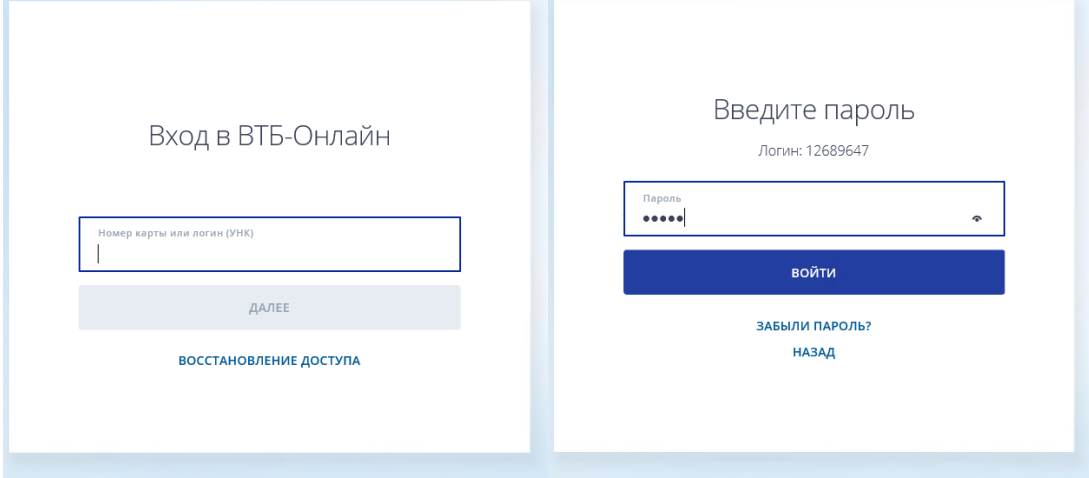

### **Вводим направленный на моб. телефон «Код подтверждения»**

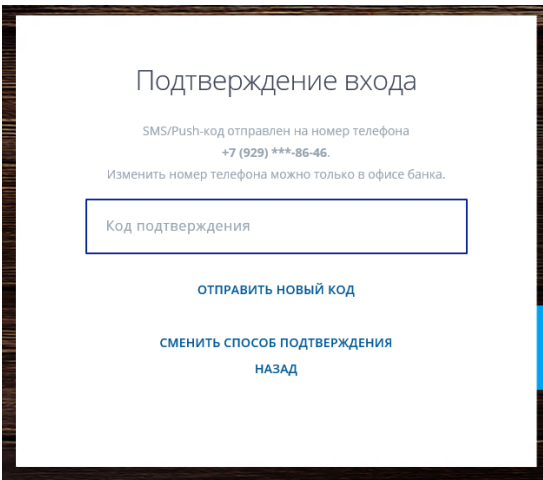

**Осуществляем поиск организации «Оплата услуг» - в поисковой строке вводим название**

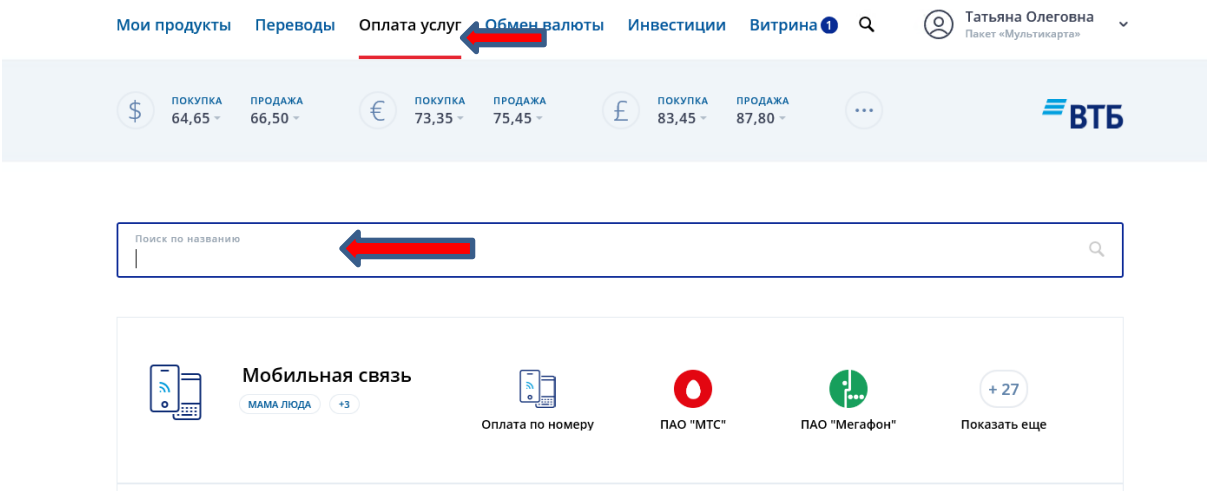

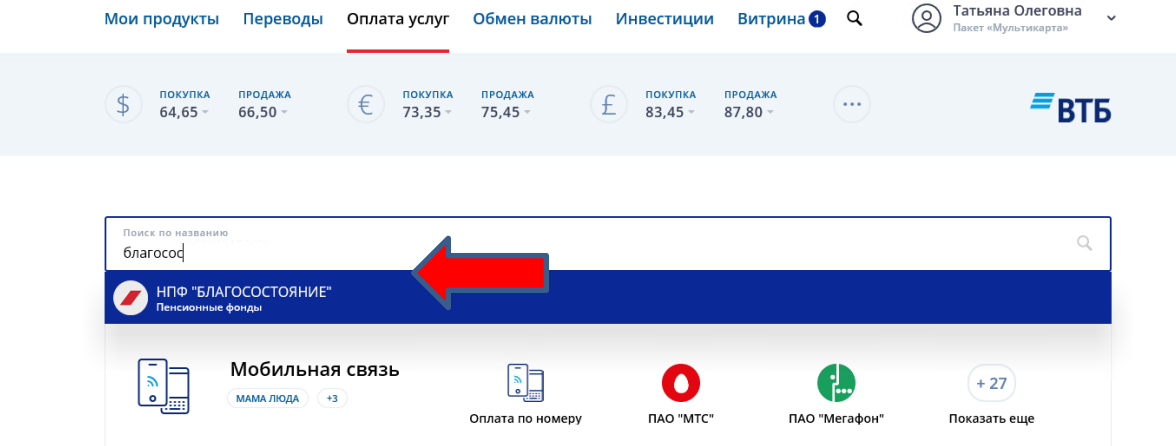

• Далее выбираем источник списания средств (карту, мастер-счет), заполняем поле «ЛИНД», указываем сумма перевода

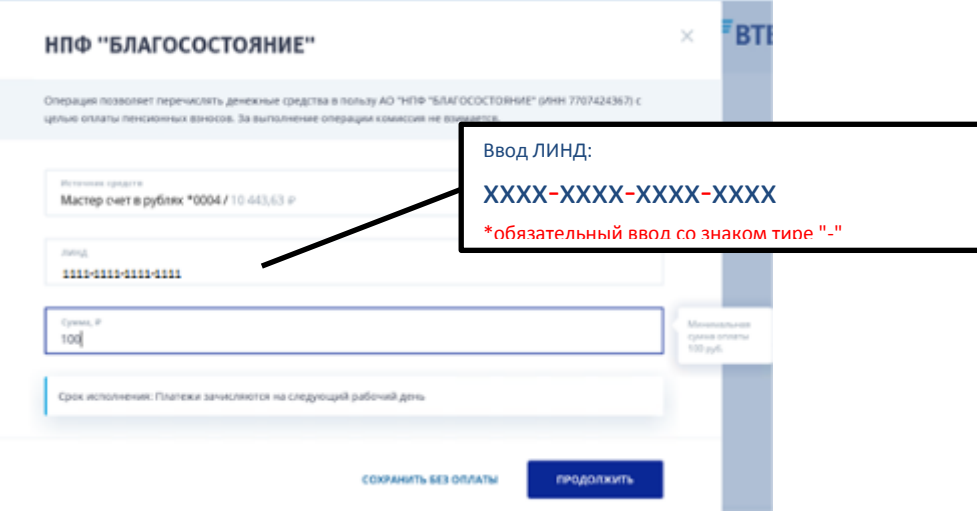

• Нажимаем пиктограмму «Продолжить»

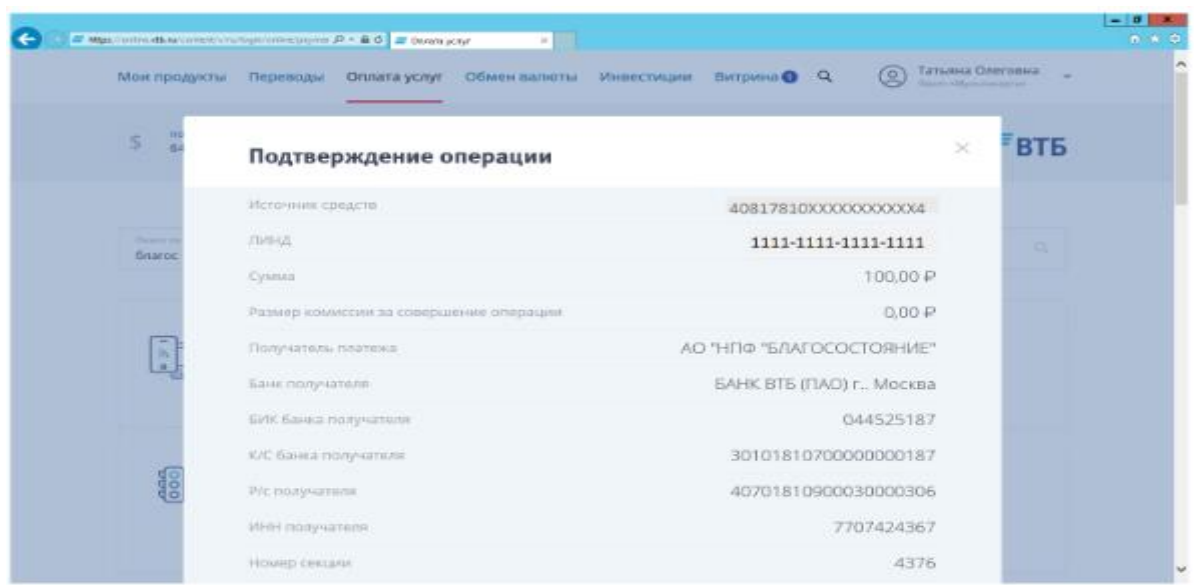

**Выбираем способ подтверждения:**

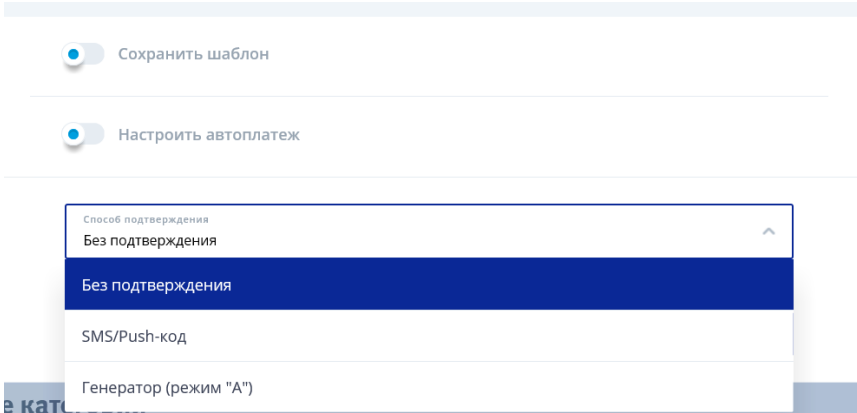

**Нажимаем «Выполнить»**

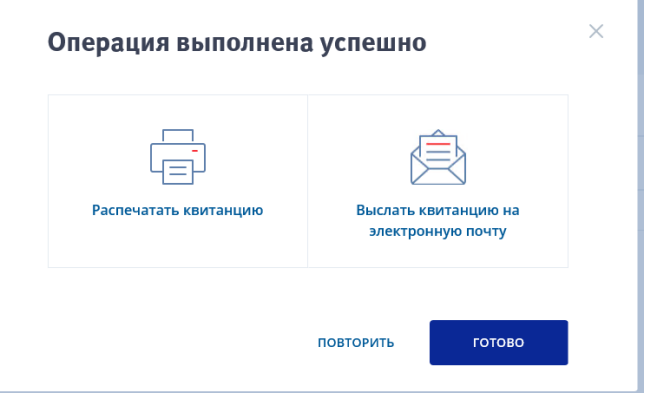

- **Далее распечатываем либо отправляем на эл. почту квитанцию**
- **На этом процесс оплаты завершен.**

# **2-ой Способ оплаты в ВТБ-Онлайн (мобильная версия):**

à.

**Выбираем «Оплата услуг»- «Пенсионные фонды»**

## Другие категории

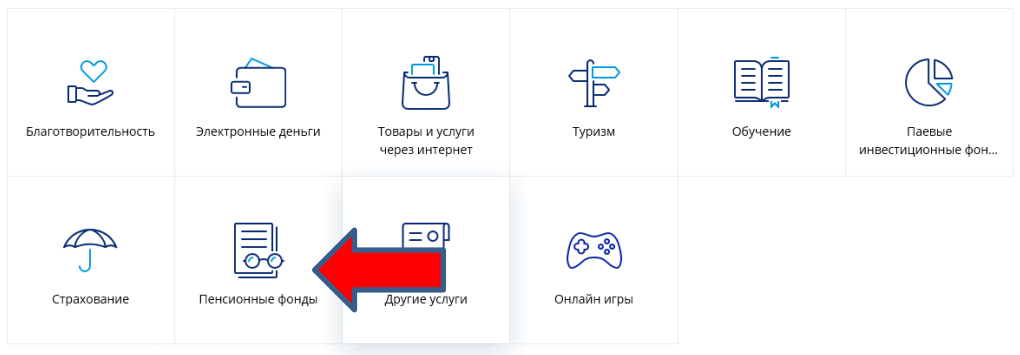

#### Выбираем ПФ  $\bullet$

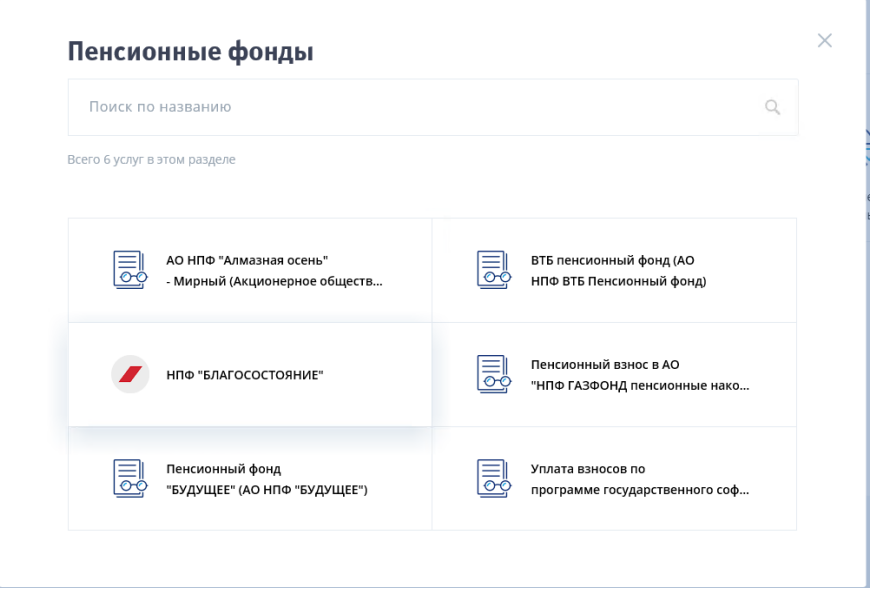

• Далее процесс проведения платежа полностью аналогичен указанному выше варианту

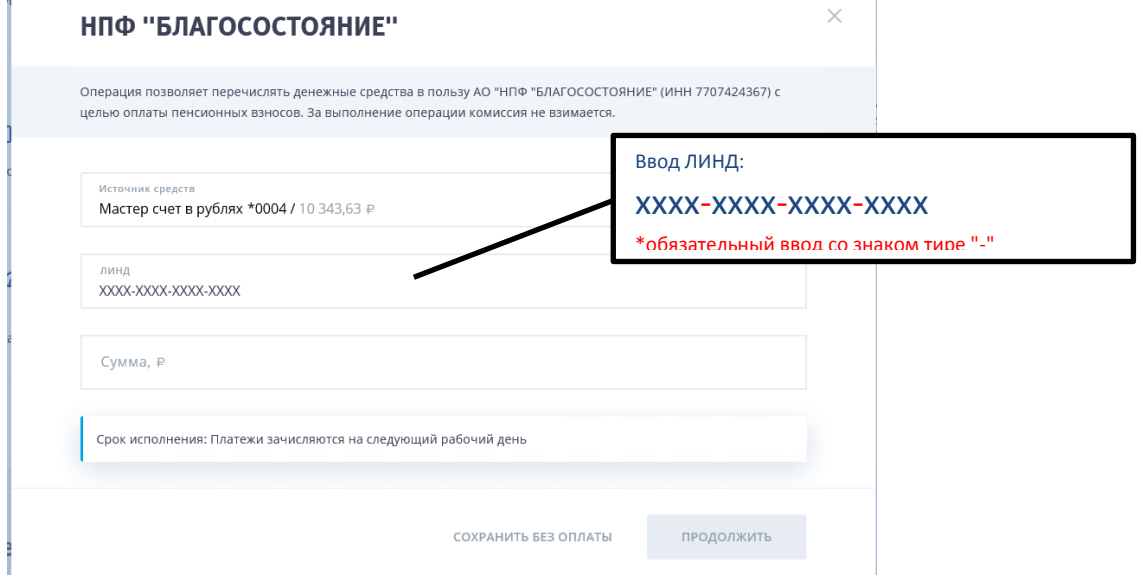